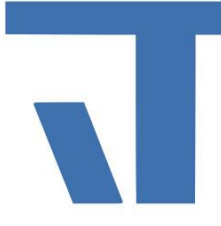

**Elvis Beispielbeschreibung zu Projekt "Elvis Viewer direct"**

**INF - Beschreibung (.pdf)**

**Produkt: Elvis 3 Version: ab 3.3.238 Stand: 12.02.2019 Autor: Niko Paßmann**

### **Ziel des Dokuments**

Dieses Dokument soll als Beschreibung für das Beispielprojekt "Elvis Viewer direct" dienen und die darin enthaltenen Projektschritte verdeutlichen.

### **Aufgabenstellung**

Anhand dieses Beispiels soll ein Elvis Mobile Projekt für den Elvis Viewer direct erstellt werden. Hierbei wird sowohl die Einrichtung des KNX als auch MQTT-Ports und den Einstellungen in der App beschrieben.

### **Vorgehensweise**

Wie Sie mit dem Elvis Designer ein Projekt anlegen finden Sie [hier.](https://www.it-gmbh.de/support/service/knowledge-base/knowledge-base-single/kb110005-elvismobile-in-5-schritten-projektieren.html) Im Folgenden werden die beiden Ports und das Projekt beschrieben.

### **KNX**

Der KNX-Port lässt sich bei der Einrichtung des Projektes direkt auswählen. Im Serverprojekt befindet sich nun schon eine Datei KNX.elvissc.

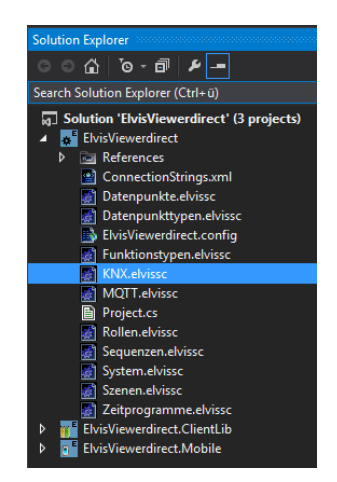

Um den KNX Port Funktionstüchtig einzurichten, öffnen Sie die Datei und wählen als Treibertyp den KNX/Falcon.Net aus. Klicken Sie auf den Port und öffnen Sie die Eigenschaften (F4).

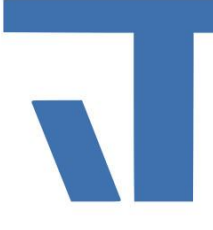

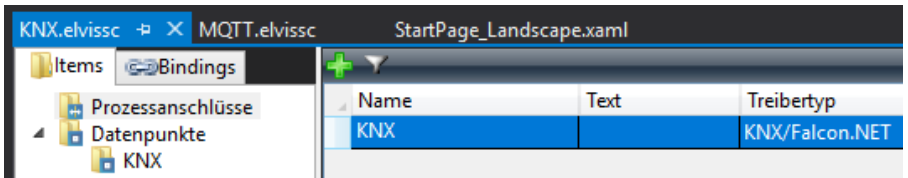

Hier finden Sie die Konfiguration für den Prozessport. Damit sich der Elvis Viewer direct mit der KNX-Anlage verbinden kann, muss beim Verbindungstyp KnxIpTunneling angegeben werden.

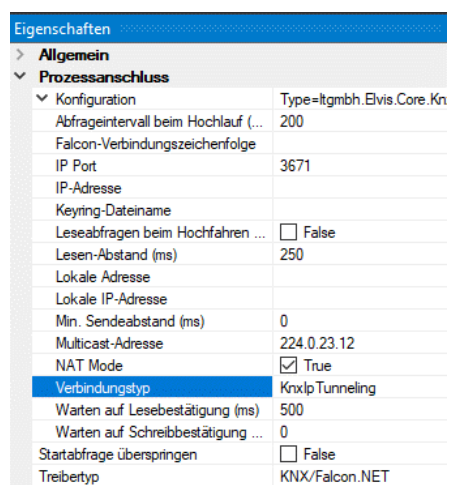

Als Beispiel ist ein KNX Datenpunkt angelegt. Dieser kann mehrere Prozessadressen (Gruppenadressen) enthalten. Sie können über den Punkt "Import aus Datei" einfach Ihre aus der ETS exportierte ".knxproj" importieren.

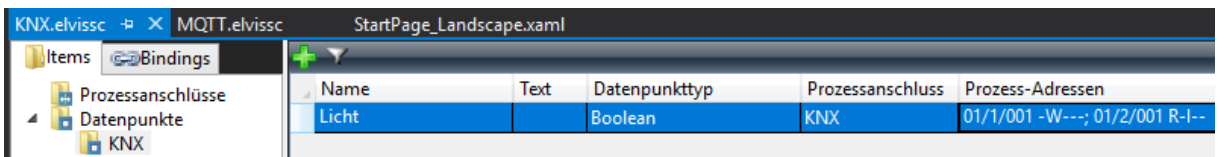

### **MQTT**

Um den MQTT Port zu verwenden muss zunächst der Treiber für diesen geladen werden. Hierfür klicken Sie in der Menüleiste auf Projekt und wählen den Package-Manager aus. Installieren Sie den MQTT-Port. Im nächsten Schritt klicken Sie in der Projektmappe mit rechts auf das Server-Projekt und wählen Hinzufügen -> Serverdaten hinzufügen -> Anschluss mit Datenpunkten aus. Diesem geben Sie den Namen MQTT. Es wird eine Datei MQTT.elvissc erzeugt. Legen Sie in dieser im Ordner Prozessanschlüsse über das Grüne Kreuz einen neuen Port an. Wählen Sie als Treibertyp den MQTTDriver aus dem Dropdown Menü aus. Dieser muss nun in den Eigenschaften konfiguriert werden. Bei Hostname tragen Sie die IP-Adresse des Gerätes ein, welches als Broker verwendet wird oder eines MQTT-Brokers. Bei Port tragen Sie 1883 ein.

i i ay

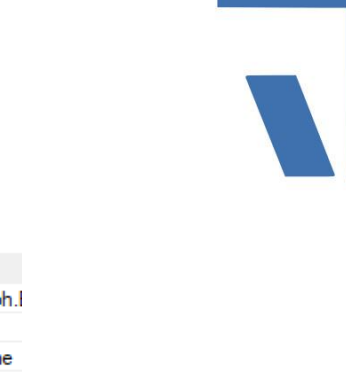

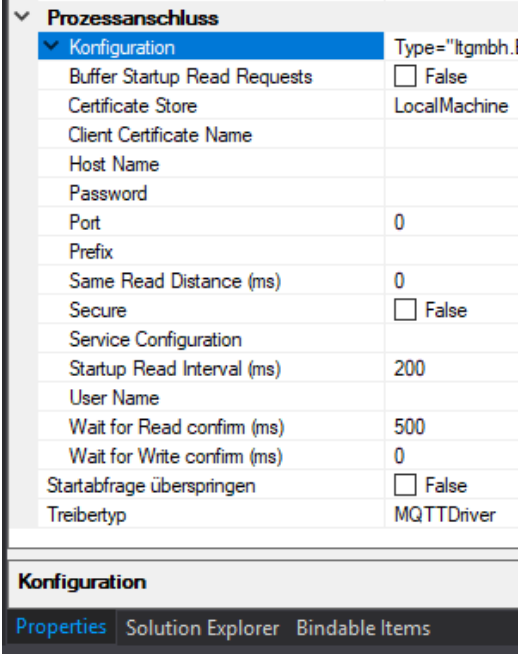

Zum Testen von MQTT sind zwei Datenpunkte angelegt.

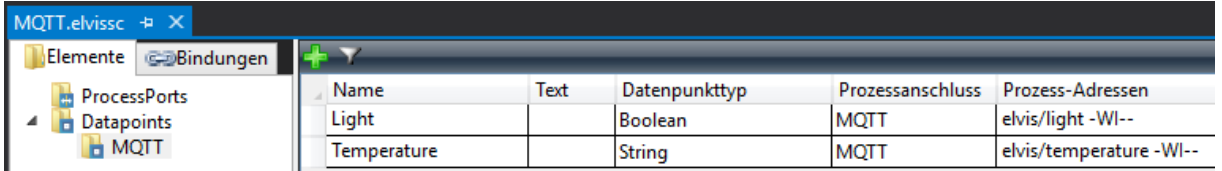

#### **Bedienseite**

Auf der Startpage ist für den KNX ein Datenpunkt an einen OnOff-Button gebunden. Dieser ist ohne Verbindung und passender Adresse zum KNX-Bus ohne Funktion. Auf der MQTT Seite ist ein Datenpunkt ebenfalls an einen OnOff-Button und einer an ein TextInputControl gebunden. Hiermit wird eine Lampe und über die Texteingabe ein ElvisValueDisplay im Kasten über MQTT angesteuert.

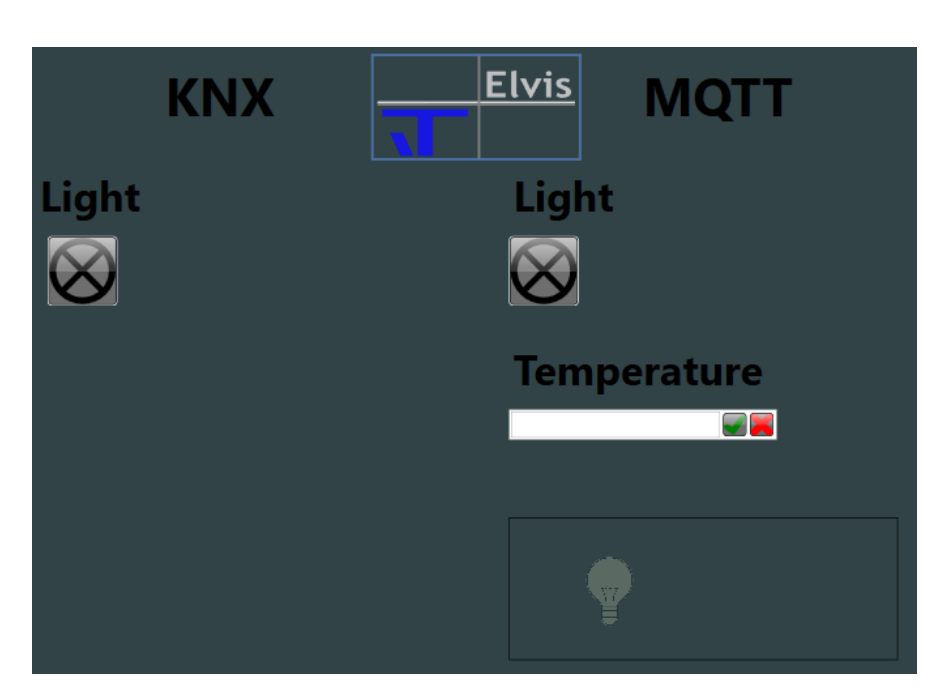

### **Elvis Viewer direct**

Für die Einstellungen im Elvis Viewer direct starten Sie die App. Hier kann über Scannen der Barcode vom ftp Server gescannt werden. Unter Android gelangen Sie nach dem Start der App über ein Drücken aufs Display von mehr als 5s in die Eigenschaften. Unter IOS gelangen Sie über Einstellungen und Apps zu den Eigenschaften der App.

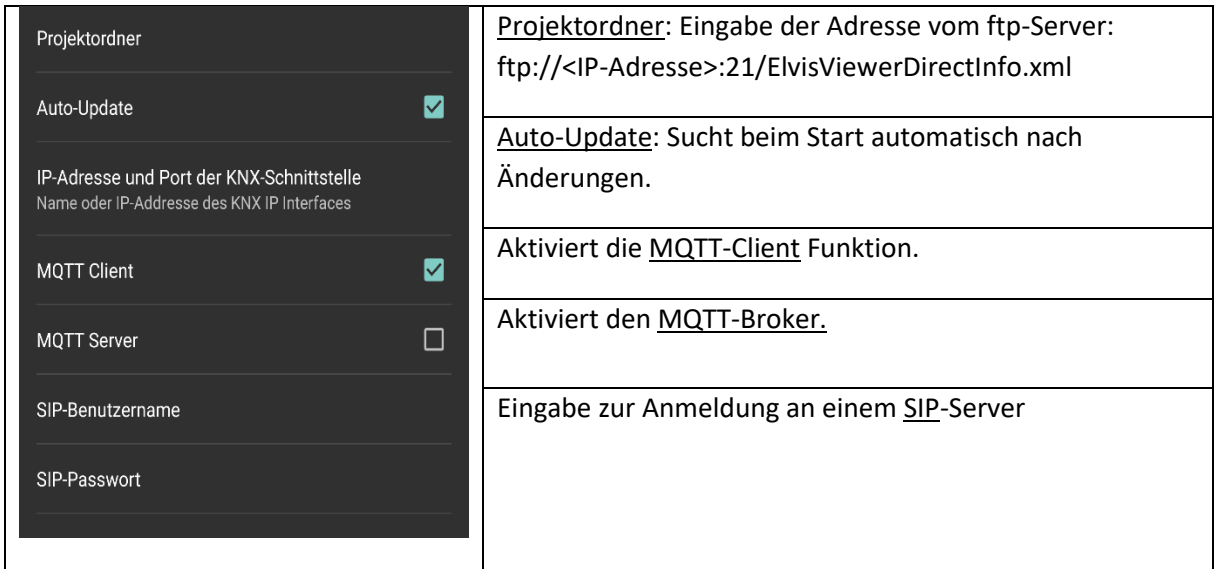